# UCS韌體管理中的常見提示

## 目錄

[簡介](#page-0-0) [必要條件](#page-0-1) [需求](#page-0-2) [採用元件](#page-0-3) [網路圖表](#page-0-4) [慣例](#page-1-0) [主要任務](#page-1-1) [1.從Cisco.com下載韌體](#page-1-2) [2.1使用GUI的韌體管理](#page-4-0) [2.2使用CLI進行韌體管理](#page-10-0) [驗證](#page-11-0) [疑難排解](#page-11-1) [相關資訊](#page-11-2)

<span id="page-0-0"></span>簡介

本文檔提供一些簡化日常韌體管理過程的常見提示。

## <span id="page-0-1"></span>必要條件

### <span id="page-0-2"></span>需求

思科建議您:

- 瞭解Cisco UCS伺服器刀片軟體和硬體的工作知識。
- 熟悉UCS管理器GUI。
- 瞭解本文檔中介紹的不同命令的影響和影響
- 熟悉UCS元件和拓撲。請參[閱圖](#page-0-4)瞭解典型的解決方案

#### <span id="page-0-3"></span>採用元件

本檔案中的資訊是根據Cisco UCS。

本文中的資訊是根據特定實驗室環境內的裝置所建立。文中使用到的所有裝置皆從預設組態來啟動 。如果您的網路正在作用,請確保您已瞭解任何指令可能造成的影響。

<span id="page-0-4"></span>網路圖表

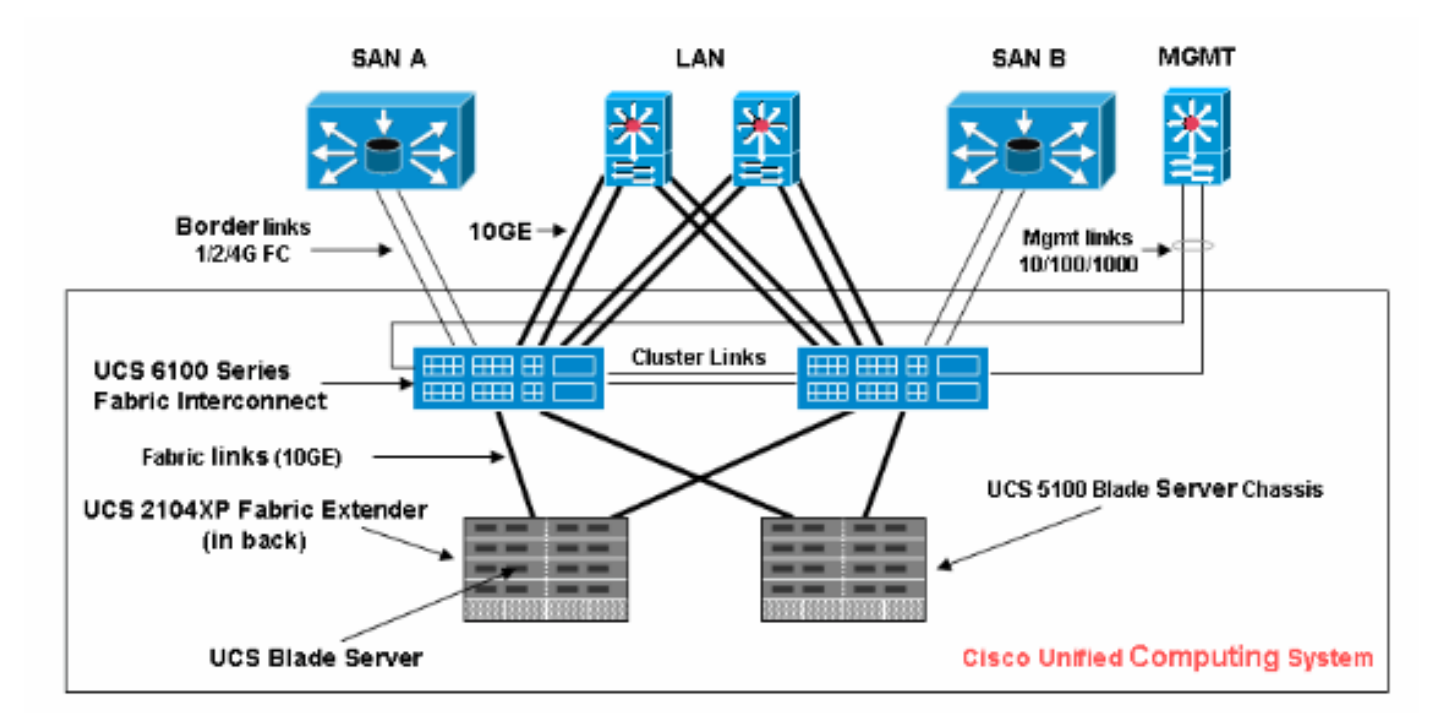

### <span id="page-1-0"></span>慣例

請參閱[思科技術提示慣例以瞭解更多有關文件慣例的資訊。](//www.cisco.com/en/US/tech/tk801/tk36/technologies_tech_note09186a0080121ac5.shtml)

## <span id="page-1-1"></span>主要任務

#### <span id="page-1-2"></span>1.從Cisco.com下載韌體

請完成以下步驟:

1. 導航到SW Center首頁並選擇產品類別。

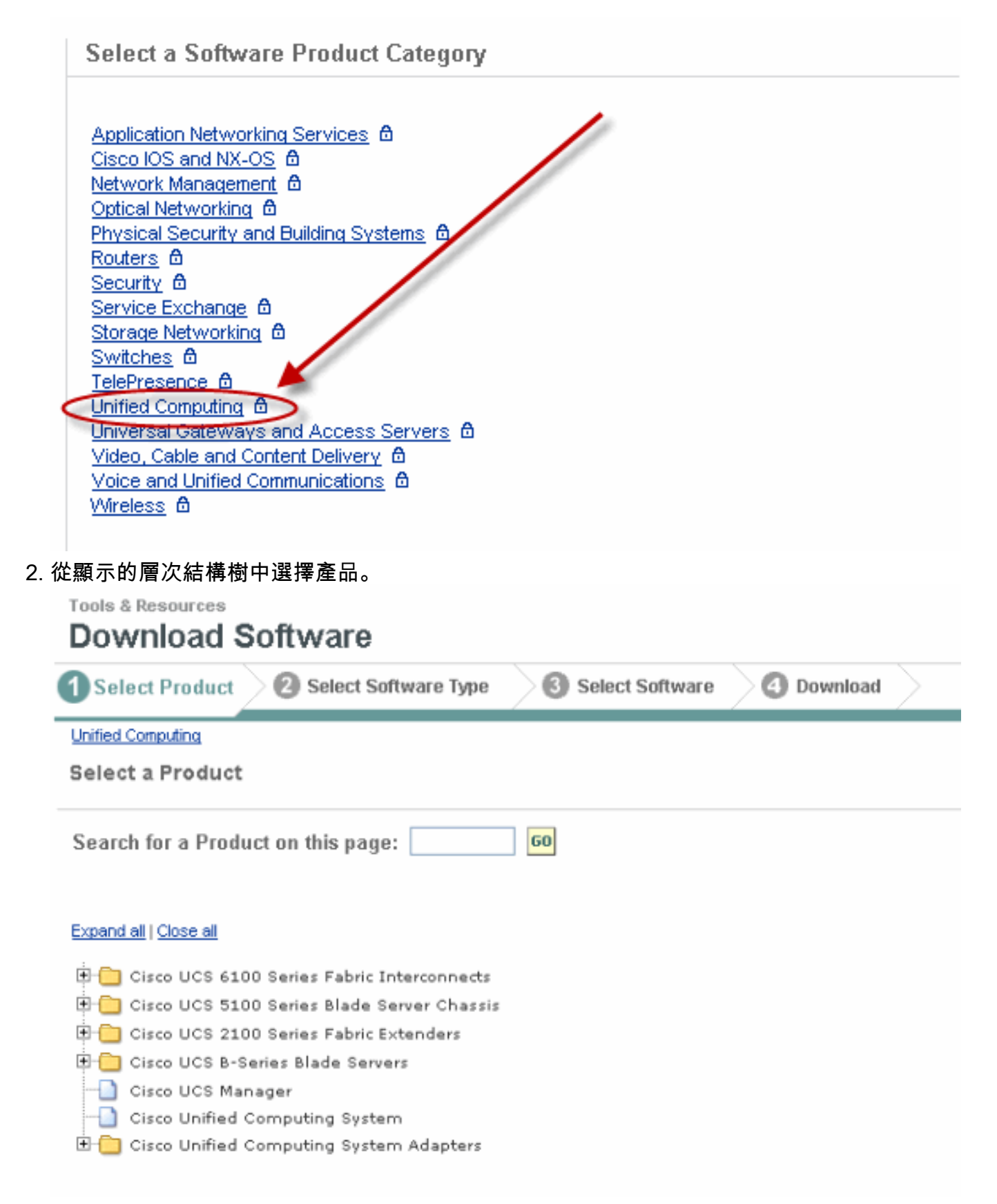

3. 如果所選產品存在多個軟體型別,請選擇一個軟體型別。

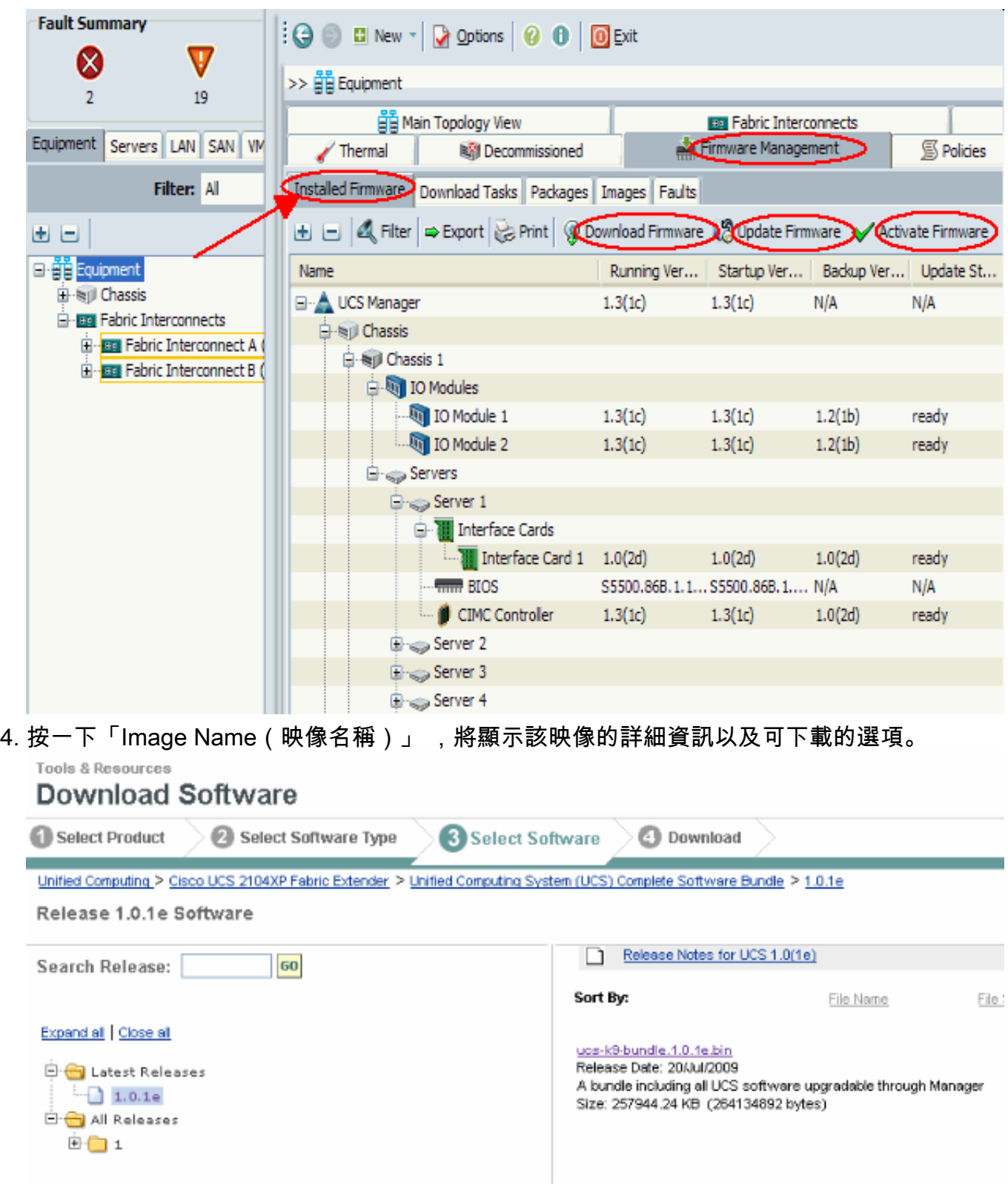

按一下「Image.bin」。您必須接受標準的思科一般使用者授權合約(EULA)。接受EULA後 5.,下載開始。

#### **Conditions**

1. Cisco software images are subject to United States (U.S.) national security, foreign policy, anti-terro

I agree to secure Cisco software images in a manner that prevents unauthorized access or transfer. Ce regarding compliance with U.S. use, export, re-exports, and transfer laws may be found at: http://www. http://www.bis.doc.gov/ComplianceAndEnforcement/ListsToCheck.htm

I shall not electronically or physically transfer Cisco software images to any unauthorized persons, cou U.S. and any local governments.

2. I am not on any of the following U.S. denied persons lists:

- Table of Denial Orders (U.S. Department of Commerce)
- Specially Designated Nationals List (U.S. Department of Treasury, Office of Foreign Assets Con
- Debarred List (U.S. Department of State)
- 3. I agree to abide by all export, import, use, and development and/or re-export laws in the country in w
- 4. I agree to contact Cisco's Export Compliance and Regulatory Affairs group if I know or have reason to
- 5. I will not knowingly transfer (physically or electronically) strong encryption images to denied persons
- 6. I will not knowingly transfer (physically or electronically) strong encryption images to, or for, governm

#### <span id="page-4-0"></span>2.1使用GUI的韌體管理

在執行韌體管理之前,請參閱[韌體升級或降級的先決條件](//www.cisco.com/en/US/docs/unified_computing/ucs/sw/gui/config/guide/1.3.1/UCSM_GUI_Configuration_Guide_1_3_1_chapter10.html#concept_DD68485034FB4E258D5827880D37225C)。建議通過GUI處理所有韌體管理。

#### 檢視安裝的韌體

完成以下步驟,以便通過GUI檢視UCS中安裝的韌體:

- 1. 登入到Cisco UCS Manager。
- 2. 在Navigation窗格中,點選Equipment頁籤。
- 3. 在Work窗格中按一下Firmware Management頁籤。
- 4. 按一下Installed Firmware頁籤。

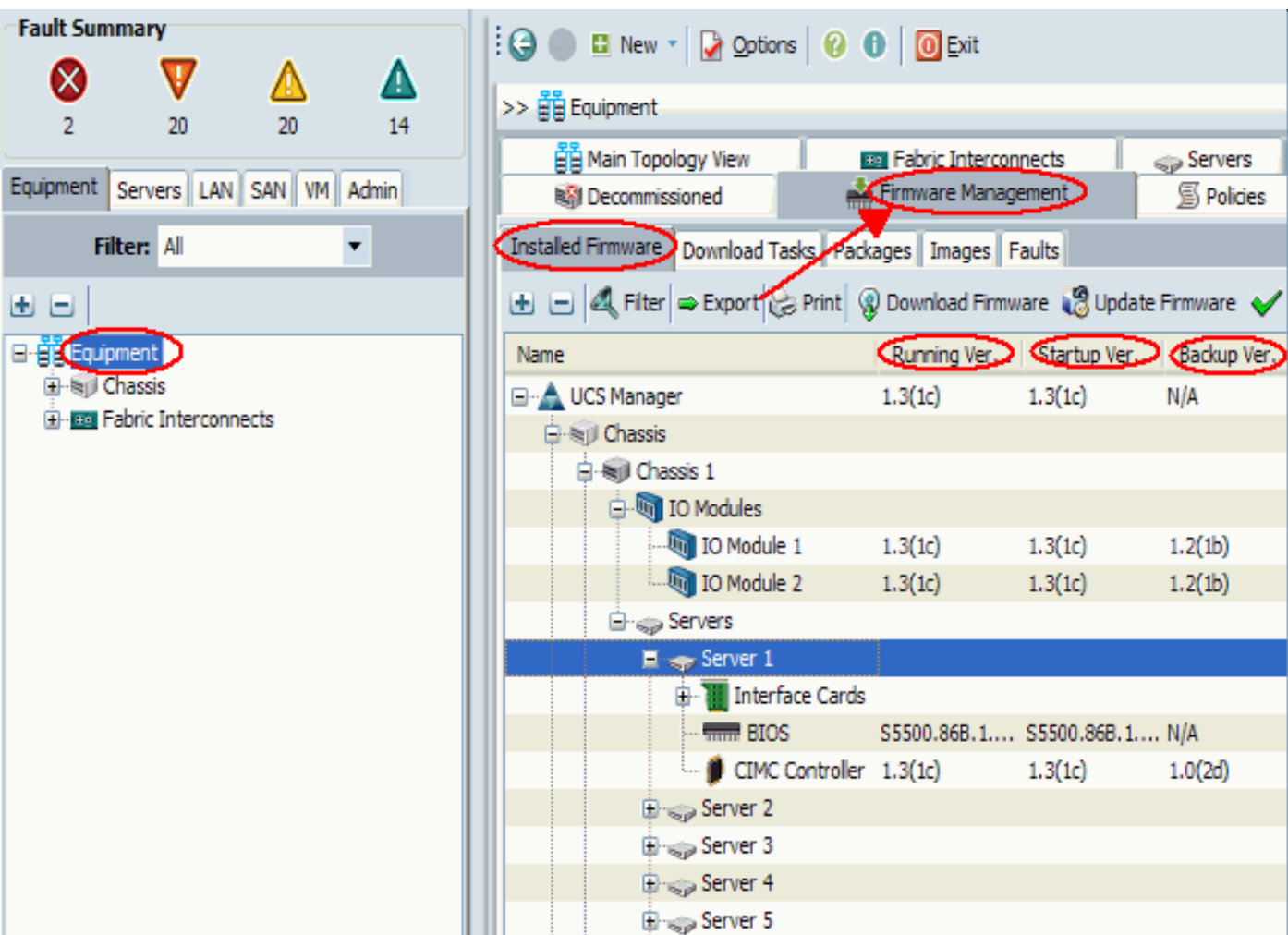

## 包

「包」頁籤:

- 跟蹤系統中的所有包
- 顯示已刪除的影象
- ——————————<br>• 刪除所有映像後,包將從頁籤中刪除

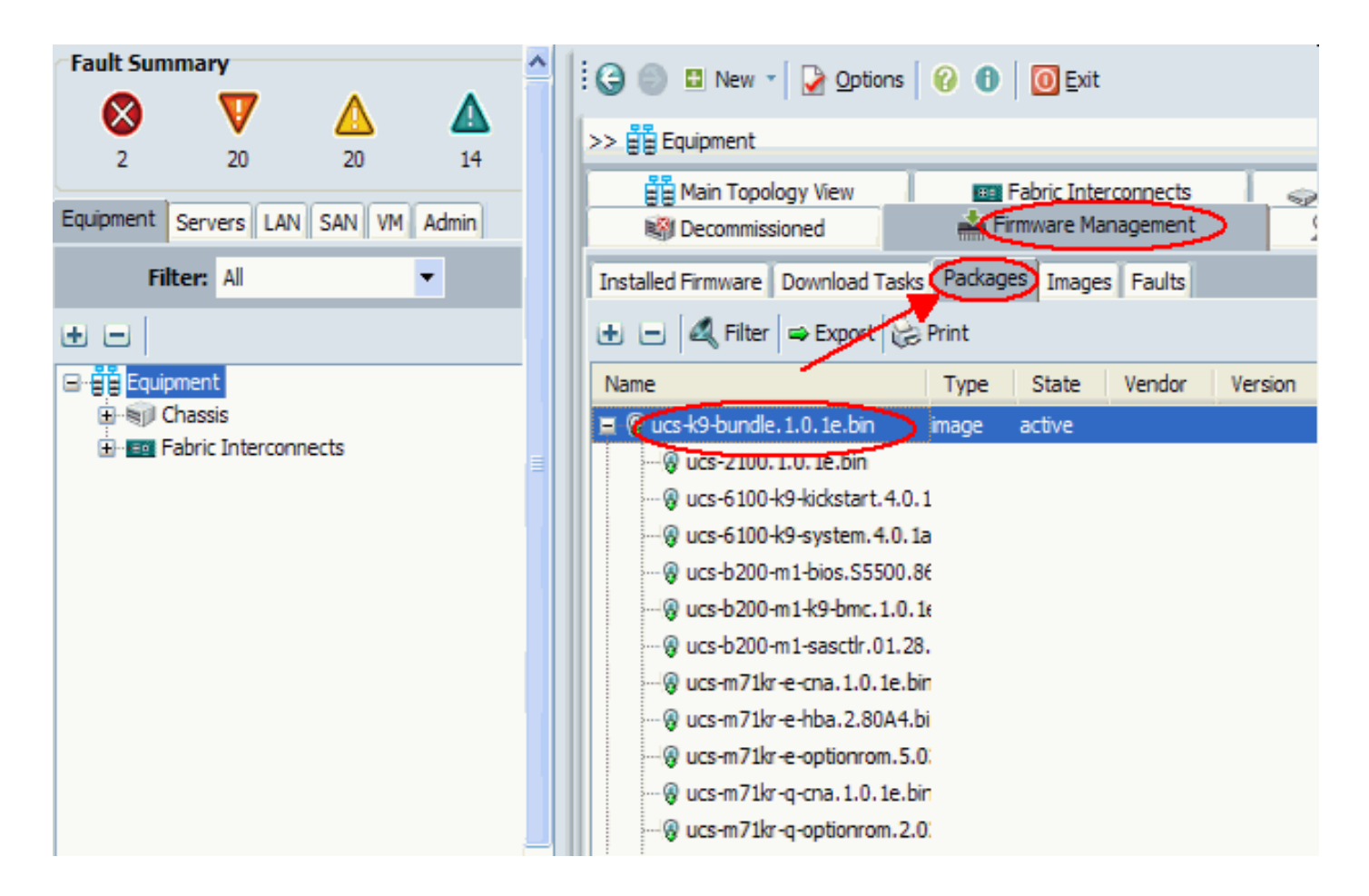

#### 影象

「影象」頁籤:

- 允許您獲取有關軟體包中各個映像的資訊
- 允許您刪除映像
- 刪除與軟體包關聯的所有映像後, 將從「軟體包」頁籤中刪除該軟體包

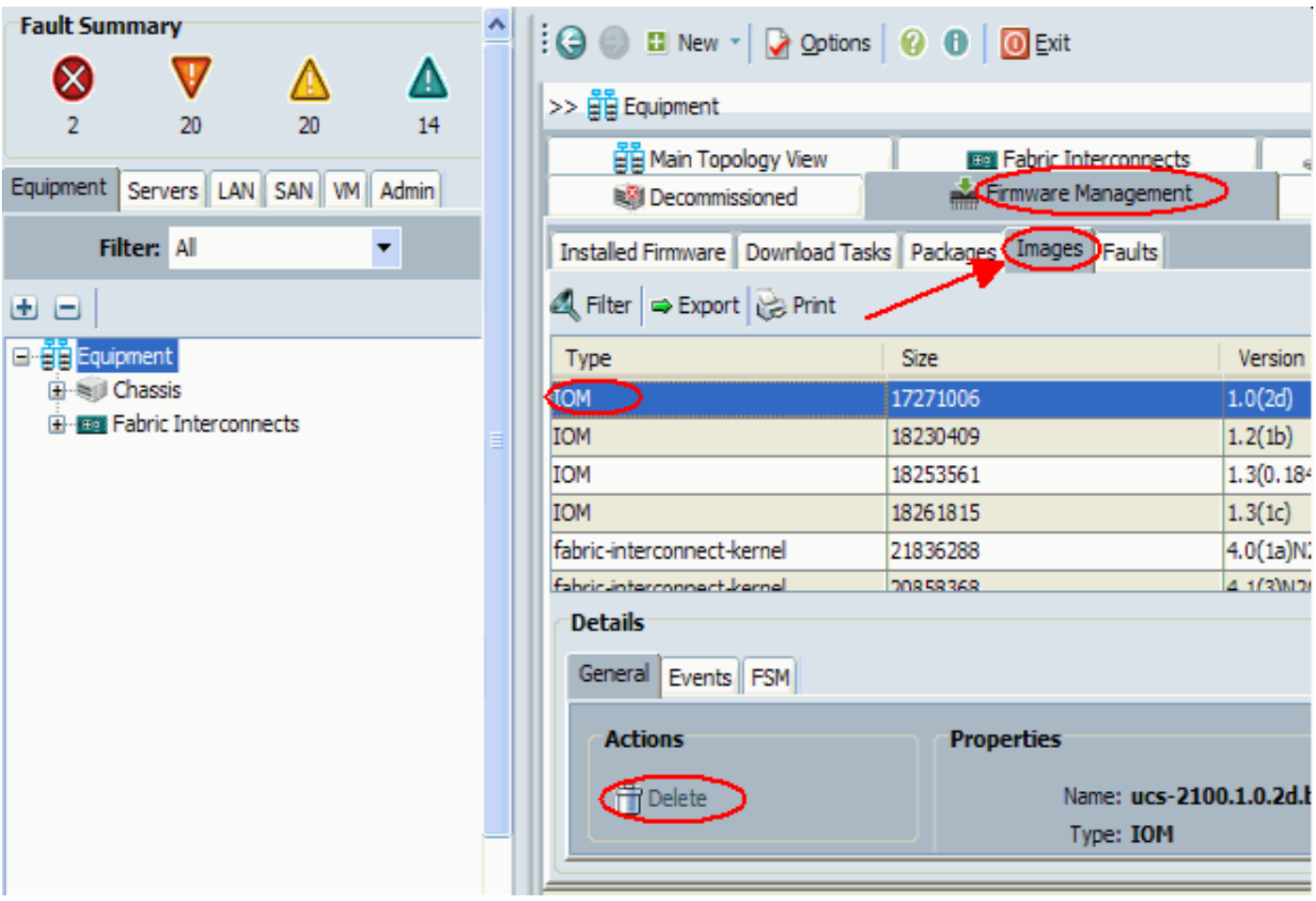

#### 下載任務

下載韌體映像捆綁包時,交換矩陣互聯需要的可用空間至少是韌體映像捆綁包大小的兩倍。如果 bootflash沒有足夠的空間,請從交換矩陣互聯中刪除過時的韌體、核心檔案和其他不必要的對象。 下載新捆綁包之前,請檢查交換矩陣互聯上的可用空間:

- 1. 在「導航」窗格中,選擇**裝置**。
- 2. 展開「交換矩陣互聯」, 然後選擇「交換矩陣互聯#」。
- 3. 按一下右側「工作」(Work)窗格中的「General」頁籤。
- 4. 展開本地儲存資訊。
- 5. 檢查兩個交換矩陣互聯。
- 6. 如果空間有限,則刪除映像和包。

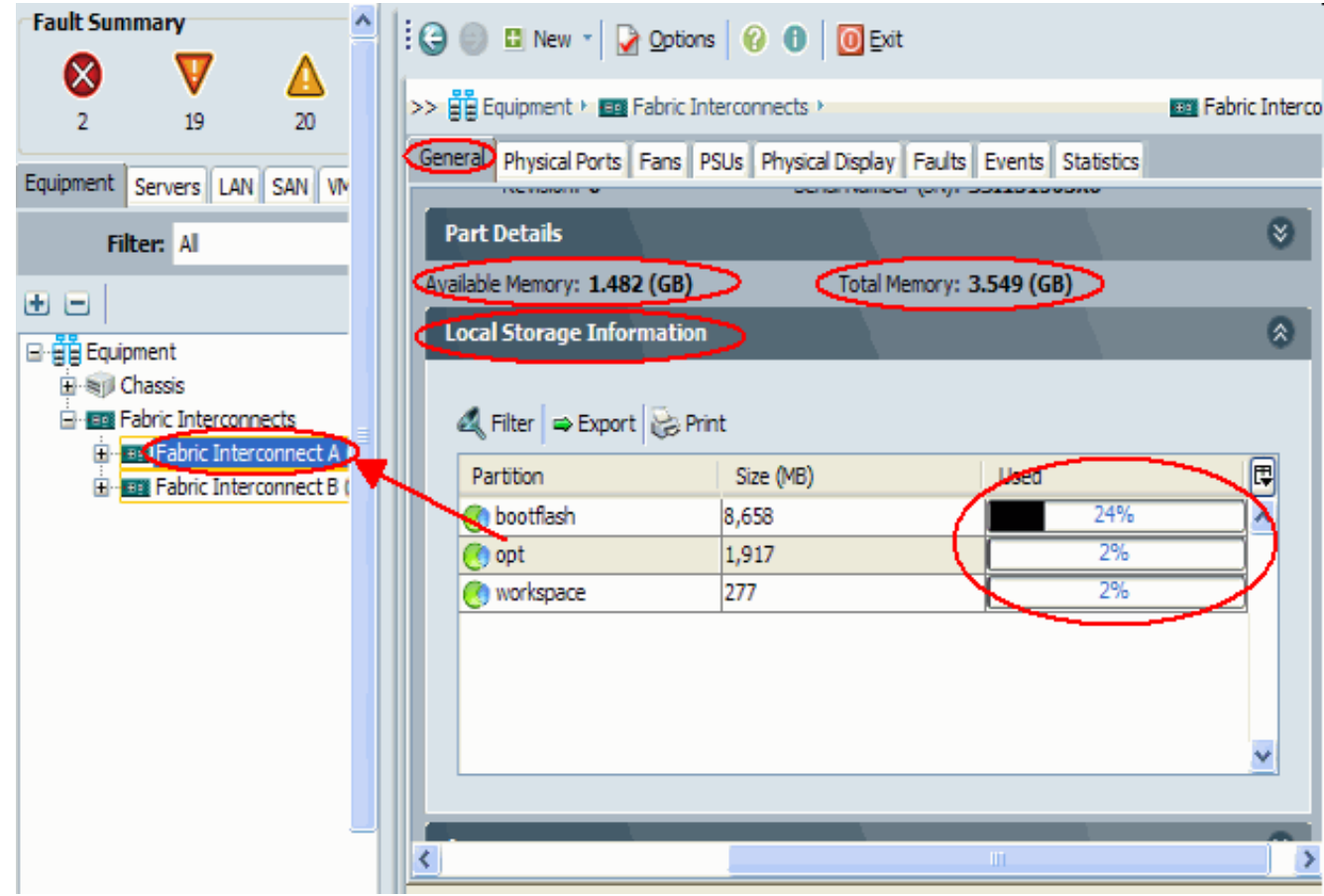

使用Download Tasks索引標籤下載韌體。韌體映像名稱可介於1到16個字母數字字元之間。不能使 用空格或任何特殊字元,並且在儲存對象後不能更改此名稱。系統下載並解包捆綁包,並將其分發 到兩個交換矩陣互聯。您可以在FSM頁籤上檢視進度。

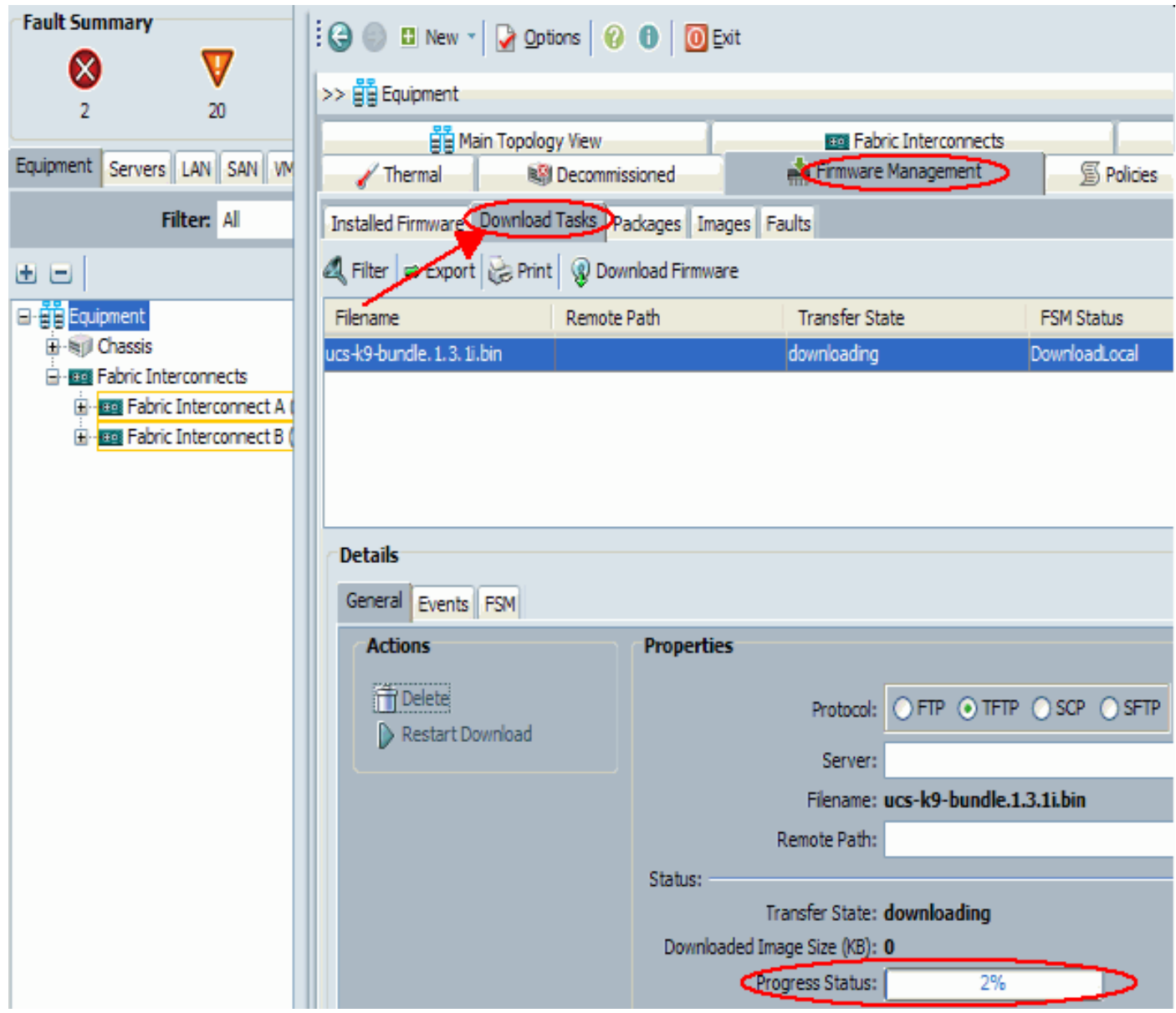

在此螢幕上,您可以下載、更新和啟用韌體。

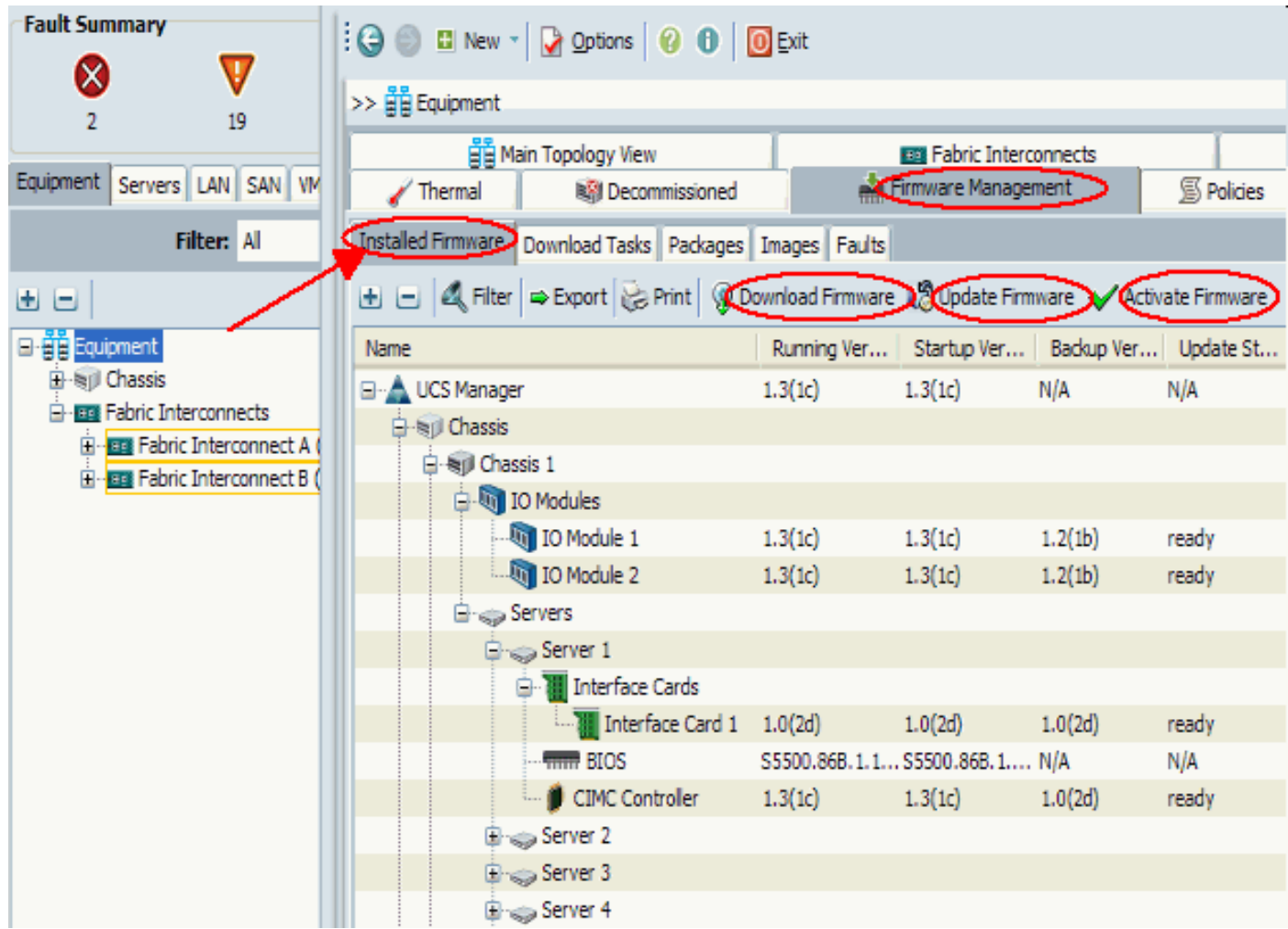

#### <span id="page-10-0"></span>2.2使用CLI進行韌體管理

完成以下步驟,以便通過CLI檢視UCS中安裝的韌體:

- 1. 通過CLI登入Cisco UCS。
- 2. 發出scope system命令。
- 3. 輸入show firmware expand命令。

檢視安裝的韌體

```
F340-31-17-FI-A#
F340-31-17-FI-A# scope system
F340-31-17-FI-A /system # show firmware expand
UCSM:
     Running-Vers: 1.0(1e)
     Activate-Status: Ready
Fabric Interconnect A:
    Running-Kern-Vers: 4.0(1a)N2(1.1e)
    Running-Sys-Vers: 4.0(1a)N2(1.1e)
     Startup-Kern-Vers: 4.0(1a)N2(1.1e)
     Startup-Sys-Vers: 4.0(1a)N2(1.1e)
     Act-Kern-Status: Ready
     Act-Sys-Status: Ready
     Bootloader-Vers: v1.2.0(06/19/08)
```
scope firmware是一個有用的CLI命令,它允許您:

- 刪除
- 下載
- 範圍 下載任務
- Show 下載任務、事件、fsm、映像和軟體包

影象更新和啟用從各個元件的範圍完成

作用域韌體 F340-31-17-FI-A# F340-31-17-FI-A# scope firmware F340-31-17-FI-A /firmware # ? delete Delete managed objects download Download exit Exit from command interpreter scope Changes the current mode show Show system information F340-31-17-FI-A /firmware #

<span id="page-11-0"></span>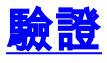

目前沒有適用於此組態的具體驗證資訊

## <span id="page-11-1"></span>疑難排解

目前尚無適用於此組態的具體疑難排解資訊。

## <span id="page-11-2"></span>相關資訊

• [技術支援與文件 - Cisco Systems](//www.cisco.com/cisco/web/support/index.html?referring_site=bodynav)